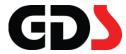

## Read me first

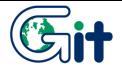

Read the instructions of this user's guide and use the product correctly before use. It consists of the instructions about the basic operation of the product.

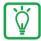

# Notice

- To install PC Manager, O/S must be Windows XP Service Pack 3 or higher.
- Windows Media Player 11 or higher version is necessary to perform GDS Mobile.
- On Windows 8, .NET 3.5 Framework must be activated before PC Manager is installed.
- Before install PC Manager, please shut down all running programs.

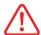

# Warning

- GIT assumes no liability that the data loss on the user's PC during transmission, repair or installation of the PC Manager data. We recommend you to back up the important data.
- The inappropriate device removal can cause the serious H/W malfunction. Be sure to remove the device after completion of the work.
- All the data contained to this program must not be reproduced in any form without the prior written permission of GIT.

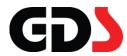

# **Screen Layout**

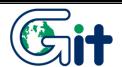

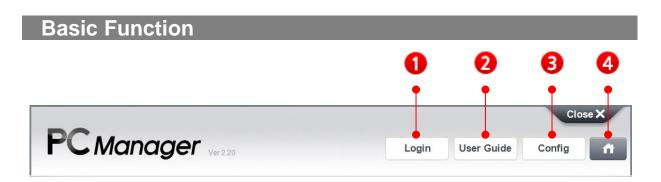

These are the basic functions to be utilized with PC Manager. It is always displayed at the top of the screen regardless of the running functions. Refer to [PC Manager Basic Function] to use.

- Some PC Manager functions are limited to use when it is not certified. Be sure to log in before use.
- User Guide The user checks how to use GDS Mobile and PC Manager on User's Guide.
- Config The user can configure the user environment on PC Manager.
- \* [Home] button is limited to use, while the specified functions are executed.

When you press [Home] button, it goes to the Main screen.

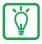

### Notice

These basic function buttons are located at the top of the screen. While some critical functions are executing, the functions are limited to use.

# **Main Function**

There are 6 main functions on PC Manager: Diagnostic Program Installation, Internet Update, Service Information Installation, Diagnostic Program Recovery, Recorded Data Manager and SD Card Format. When the users put a cursor over the each button, the description of the function appears on the bottom of the screen.

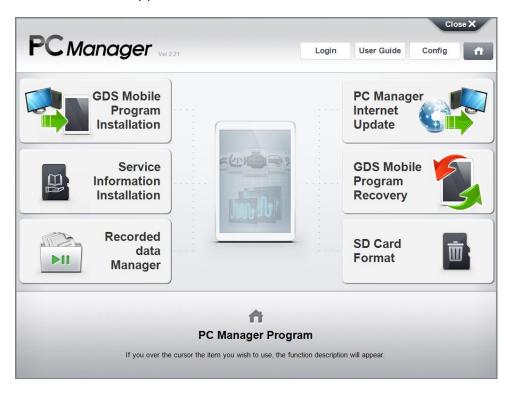

| GDS Mobile<br>Program<br>Installation  | Installs the GDS Mobile to the tablet for the first time or update Diagnostic Program. (Connect the tablet by USB cable)                                        |
|----------------------------------------|----------------------------------------------------------------------------------------------------|
| Service<br>Information<br>Installation | Copies the Service Information files(ex. DTC Guide, Shop Manual, etc.) to the Micro SD Card. (Connect the Micro SD Card by Card Reader)                         |
| Recorded data Manager                  | Copies and deletes the saved files in the tablet or VCI/VCI II module.  Analyze the Data or Image file saved in PC.  (Connect the Micro SD Card by Card Reader) |
| PC Manager<br>Internet<br>Update       | Downloads the latest GDS Mobile manually from the Server to PC. (Internet should be available)                                                                  |
| GDS Mobile<br>Program<br>Recovery      | Initializes the GDS Mobile. GDS Mobile will be reinstalled (Connect the tablet by USB cable)                                                                    |
| SD Card<br>Format                      | Formats the Micro SD Card for GDS Mobile. Recorded data and Service information backup is possible. (Connect the Micro SD Card by Card Reader)                  |

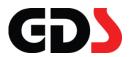

# PC Manager Basic Function

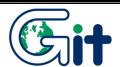

# Login

It is the process of user authentication. To Login, please enter your ID/PW.

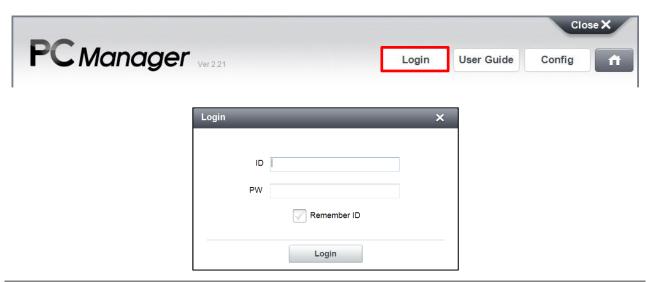

# **User Guide**

The users can check User Guide on PC manager or GDS Mobile as a PDF format.

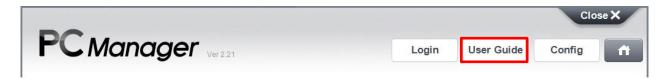

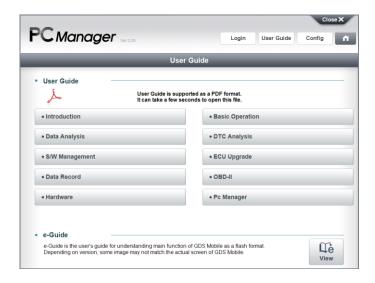

#### e-Guide

e-Guide is offered to those who installed PC Manager Version 2.30 or higher.

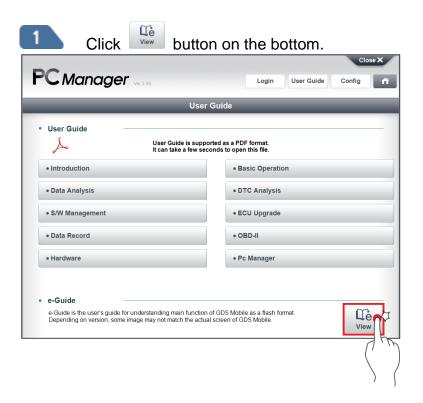

e-Guide will be automatically downloaded and updated to the latest version.

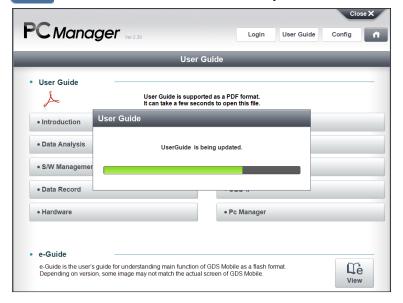

When downloading prosses is done, click the [Close] Button.

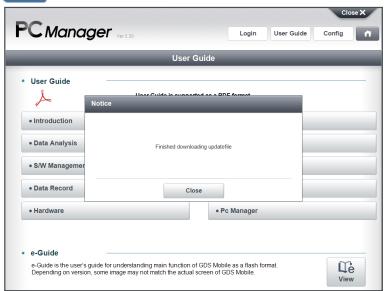

Allow blocked content in order to activate e-Guide.

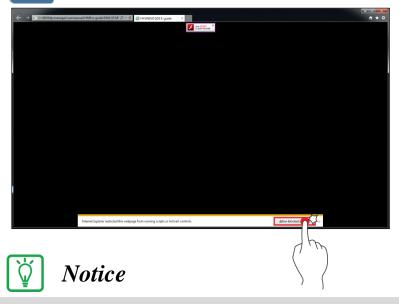

Adobe Flash Player must be installed on user's PC in order to play e-Guide.

5 Users can play e-Guide.

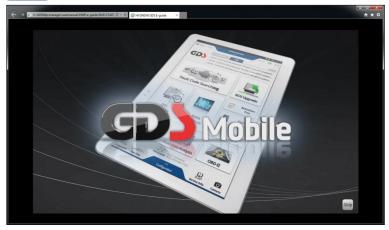

# <u>Multilingual support</u>

The list of languages we support for e-Guide:

English, French, German, Russian, Italian, Spanish and Portuguese

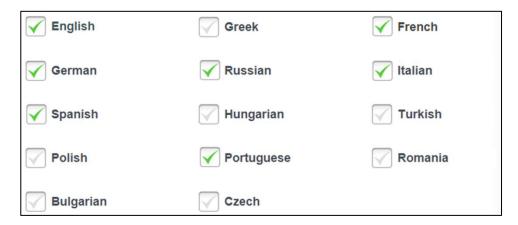

Users can play e-Guide by their own language. If you select Greek, Hungarian, Turkish, Polish, Romania, Bulgarian or Czech, e-Guide will be shown in English.

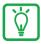

### Notice

Please refer to the next page to change your language setting.

# Config

The users set up PC Manager environment.(language, Internet setting, etc.)

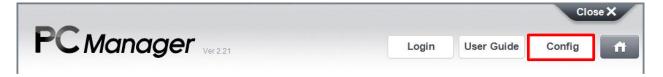

## Language

This is to set the language displayed on PC Manager.

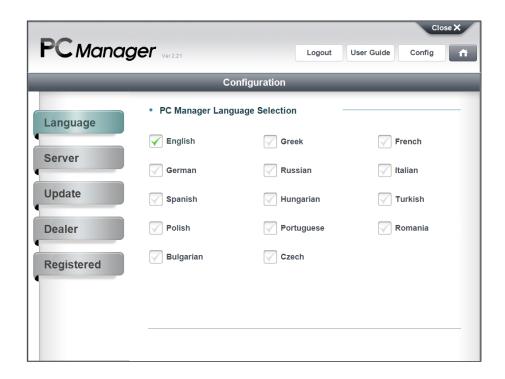

#### Server

# Server Connection

This is a function to secure or change the connected server URL of the PC Manager. (If you randomly change it, you cannot use the PC Manager functions correctly.) Reset: This button is to initialize Server URL address.

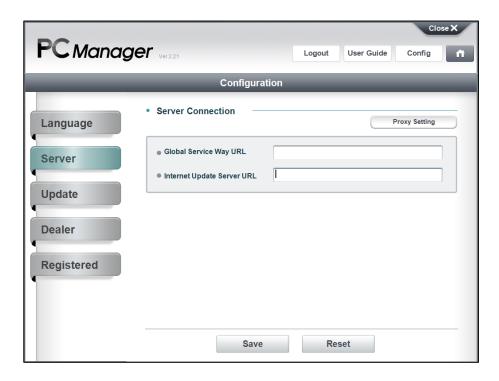

#### Proxy Setting

This is to set Internet connection on PC Manager when the user use proxy network.

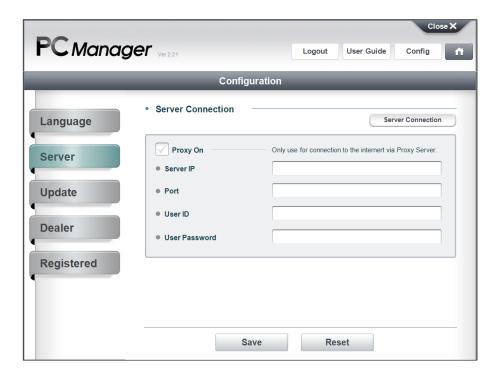

# (!) Caution

Proxy setting is only for the proxy network user. If you are a general network user, do not mark "V" on it. It may the cause for the PC Manger operation trouble.

# Update

This is to set Auto Update function of PC Manager, which is to download the latest GDS Mobile update files from Internet Update server.

#### Every PC Windows ON

Whenever PC starts, the Internet Update files are automatically downloaded from the server to PC Manager.

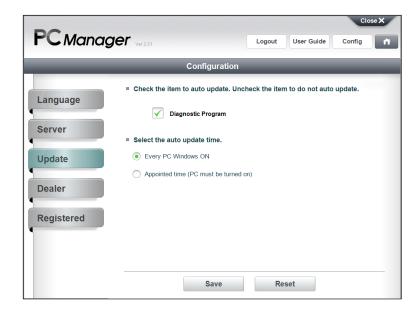

# Appointed time (PC must be turned on)

The user can appoint the date and time to download the latest Internet Update files from the server to PC Manager.

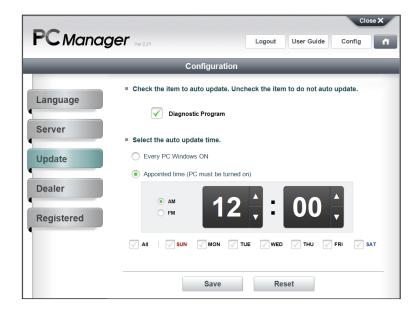

#### Dealer

The User's information is able to be saved and displayed on this page.

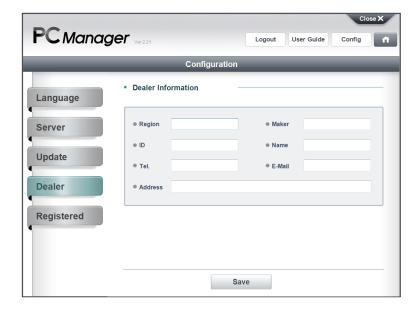

# Registration

You can check on the status of the Tablet PC registration through a login account on the PC Manager.

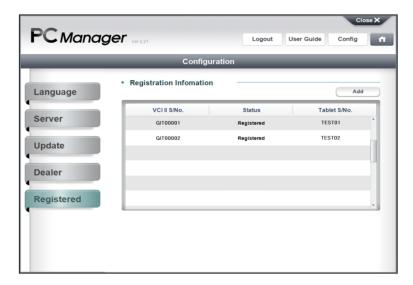

# Home

When you click "button, it goes to the main screen.

\* [Home] button is limited to use, while the specified functions are executed.

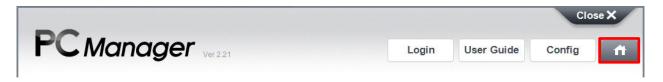

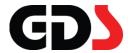

# Diagnostic Program Installation

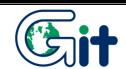

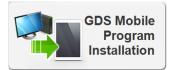

Install the GDS Mobile to the tablet PC. (Connect the tablet by USB cable)

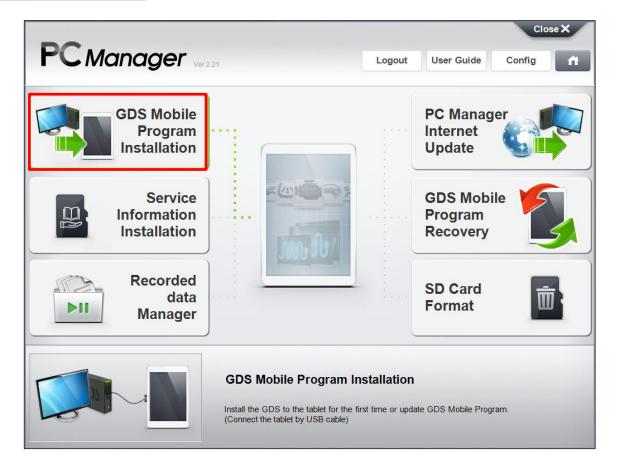

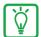

# Notice

- The Tablet PC should be connected to the PC.
- The tablet PC should have enough battery.
- To install GDS Mobile, the user must log-in.

#### Step 1 Prepare to install GDS Mobile

To install GDS Mobile, APP for GDS Mobile installation should be transferred to tablet PC.

Choose the one of the items on the device list, which you want to install Diagnostic Program on and click [OK] button.

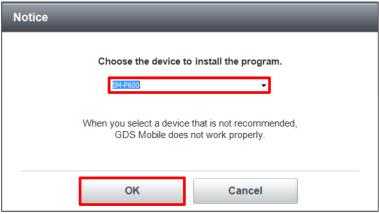

- (!) Caution
- If the several removable storage devices are connected to the PC, it can interrupt the installation of Diagnostic Program on the proper device.
- Install <u>GITMinstaller.apk</u> on tablet PC by following the instruction on PC Manger.

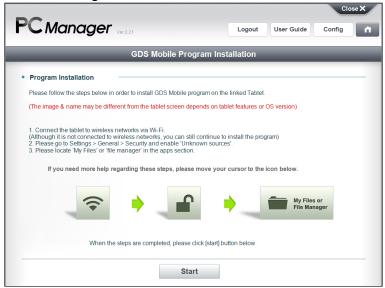

Connect the Tablet PC to the internet.

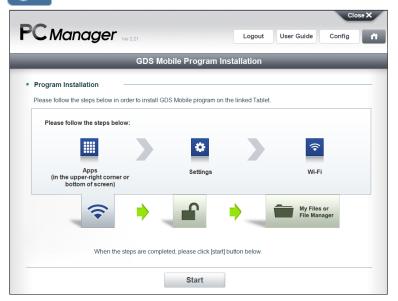

Activate Unknown Sources.

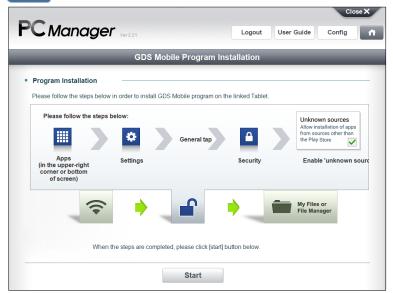

5

Execute "My Files" or "File Manager." If the relevant application doesn't exist, please search & install the application from "Play Store"

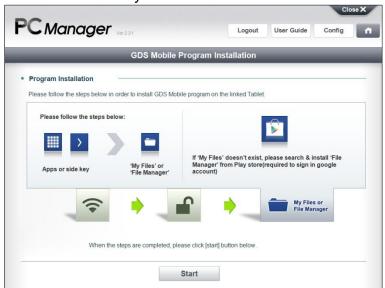

Transfer the setup program to the tablet.

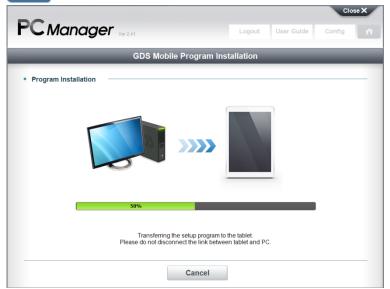

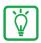

# Notice

If PC cannot recognize your tablet, simply unplug USB cable and plug it again.

# Caution

Before performing the installation, the user must enable "Media device(MTP)" USB Mode. Open the notifications panel and click the "Media device(MTP)"

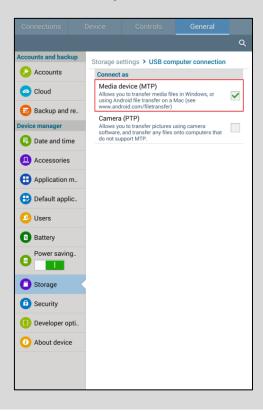

# Step 2 Install GITMInstaller.apk

Install GITMInstaller.apk by following the instruction.

Find "Download" folder and tap GITMInstaller.apk on Tablet PC as following the instruction on the screen.

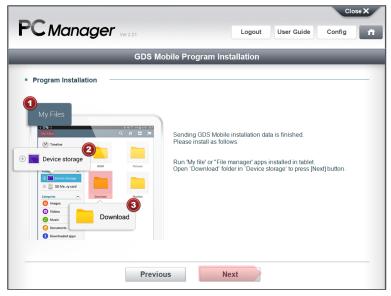

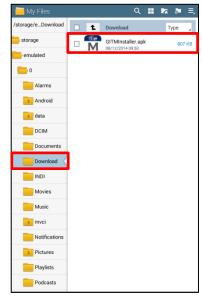

Tap [Install] button on GITMInstaller install screen as following the instruction on the screen.

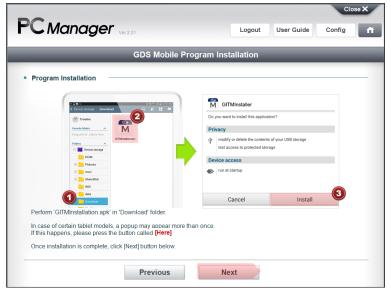

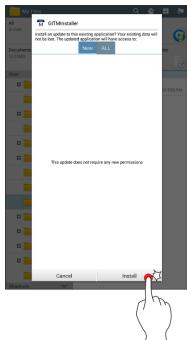

Tap [Open] button on GITMInstaller screen as following the instruction on the screen.

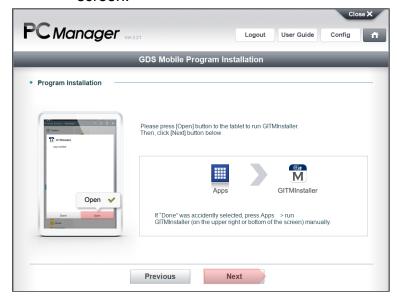

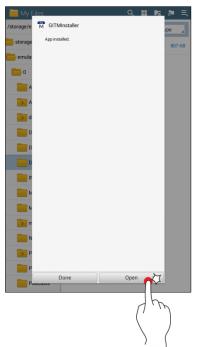

Tap [Activate] button on GITMInstaller screen as following the instruction on the screen.

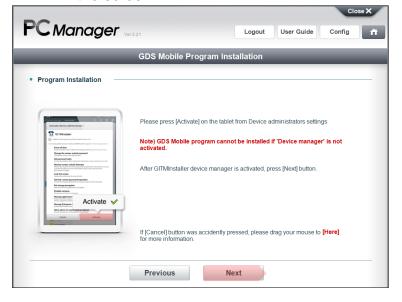

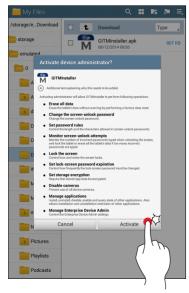

# Step 3 Register Tablet PC and VCI II

To use GDS Mobile properly, the tablet PC should be registered through PC manager.

Enter VCI II Serial No.

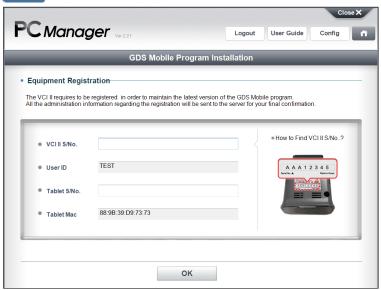

Enter Tablet PC Serial No. and click [OK] button to register

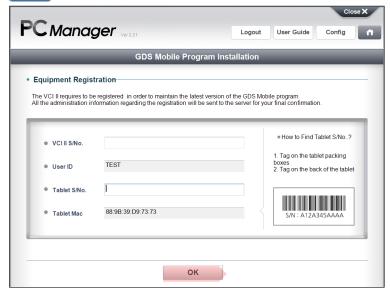

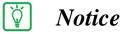

To register tablet PC to server, PC Manager should be connected to Internet.

If there exists registered information, you may see the screen below

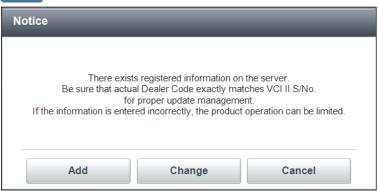

# (!) Caution

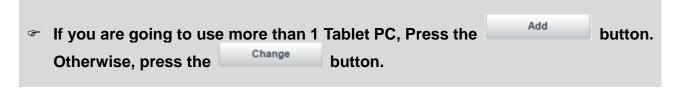

◆ Change Button

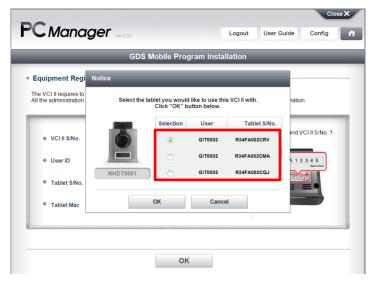

When pressing the button, you will see a list of what you previously registered. Choose one in the list for change.

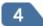

#### Final approval Notice

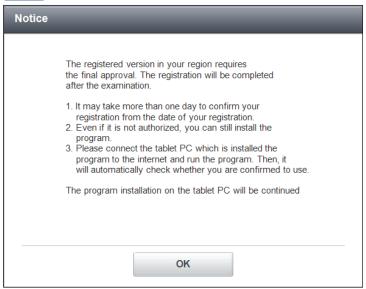

- Even after the installation, the user would not be able to use GDS Mobile without server authentication.
- It may take less than 24hours to confirm your registration.

# Step 4 Transfer GDS Mobile Installation Data

1

#### Restart the Tablet PC

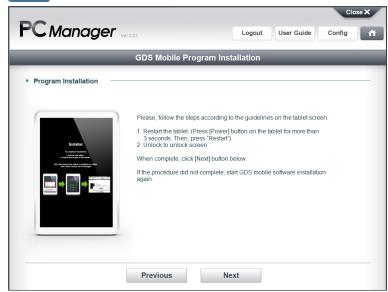

Please restart your tablet in order to transfer Installation Data.

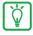

# Notice

After Tablet PC restarts by following the instruction on the screen, GDS Mobile starts to install.

Transfer Installation Data to the Tablet PC

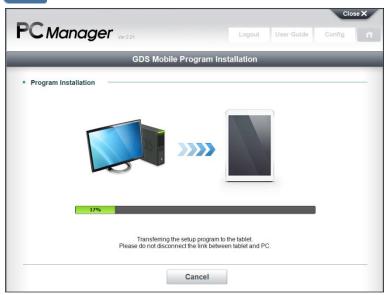

# Step 5 Install GDS Mobile

Program Installation

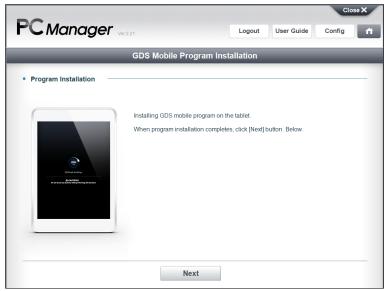

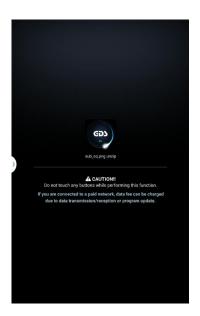

After installation, GDS Mobile will execute automatically

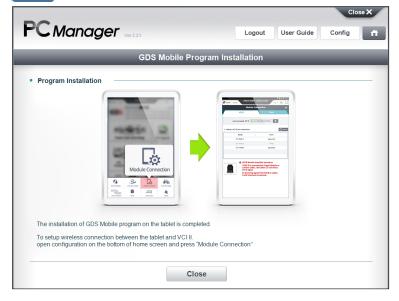

# Final approval Notice

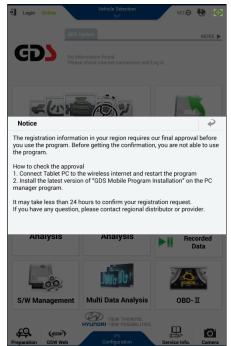

Before getting the confirmation from the server, the users are not able to use the program.

It may take less than 24 hours to confirm your registration request.

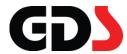

# Service Information Installation

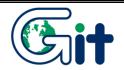

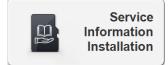

Install the Service Information files(ex. DTC Guide, Shop Manual, etc.) to the Micro SD Card. (Connect the Micro SD Card by Card Reader)

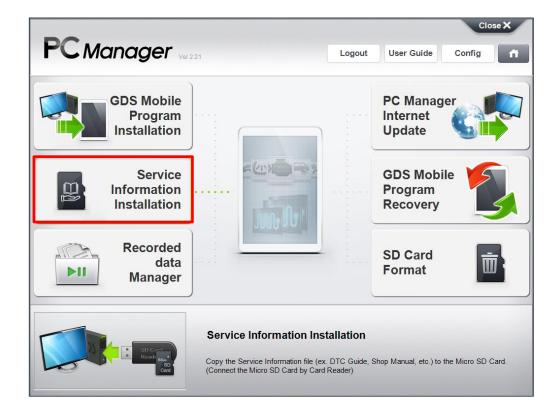

# **Screen Description**

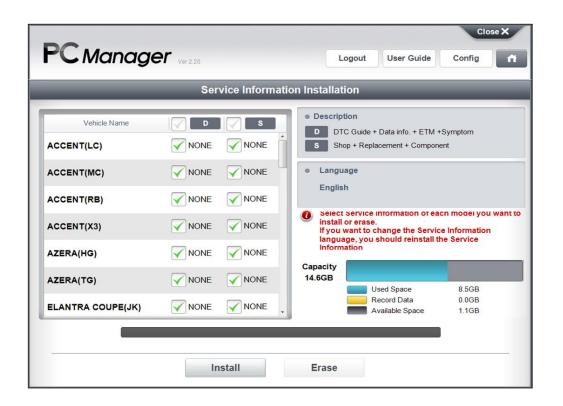

## Notice

- In order to store the Service information on SD card, be sure to install Contents Pack after installing PC Manager. (If you want to use GDS Mobile in your own language, Language DVD must be installed after the installation of PC Manager/Contents Pack.)
- Be sure to format SD card by SD card Format function on PC Manager.

#### Vehicle Selection for Service Information Installation

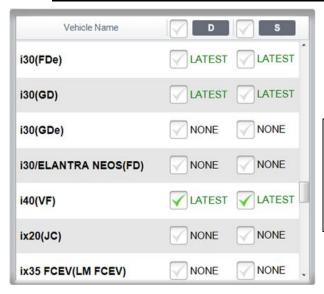

Select the vehicles for Service information to store on SD card for GDS Mobile. Before Service Information is installed, be sure to check if the SD card has the enough free space for it.

\* Mark Division

NONE : Service information is not installed on the SD card.

: The latest Service Information is installed on SD card.

#### Supported Language for Service Information

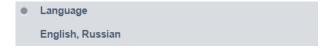

It displays the supported language for Service Information selected on the previous step.

# SD Card Capacity Display

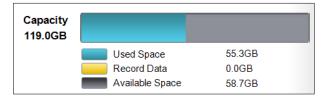

: It displays the capacity of Service Information on SD card

: It displays the capacity of Record
Data on SD card

: It displays the free space on SD card

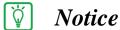

5 GB is reserved for Record Data on SD card. Thus, it is able to install Service Information in the rest of space on SD card.

#### Service Information Installation

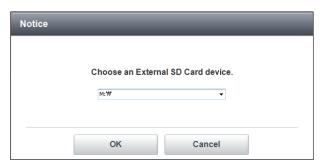

Click "Service Information Installation" on main page of PC manger and the drive path pop-up window appears.

# (!) Caution

Be sure to select the exact SD card drive to install Service Information.

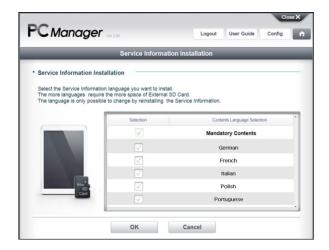

Select the language for Service Information to be stored on SD card.

English is selected as an essential language. The other language is optional and the user can select the local language for his preference.

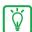

# Notice

To install other language except for English on SD card, the user must install the Language DVD on the PC.

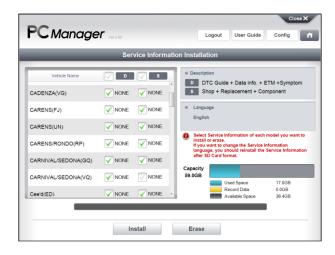

Select the kind of Service Information and the vehicles to be installed on SD card. The capacity to save Service Information data on SD card is limited.

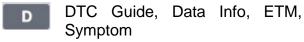

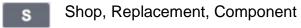

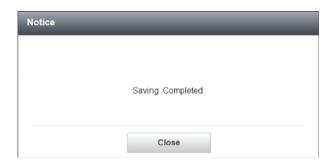

When Service Information installation is complete, the pop-up window appears. Insert SD card into the tablet PC and check if the Service Information displays correctly.

#### Service Information Erase

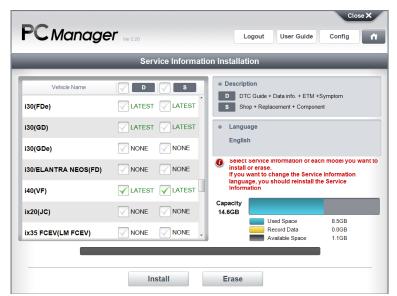

Select the vehicles of the service information on SD card that you want to delete and click [Erase] button.

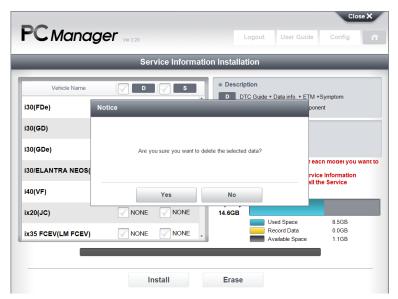

When the pop-up window appears like above, click [Yes] button.

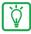

### Notice

While deleting Service Information, it cannot be canceled. Be sure to select the exact vehicle that you want to delete.

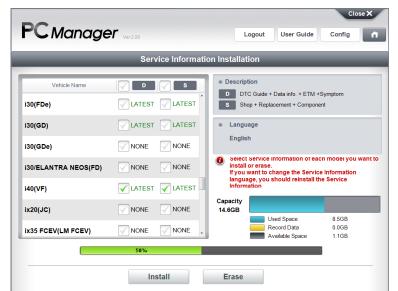

Service Information is being deleted.

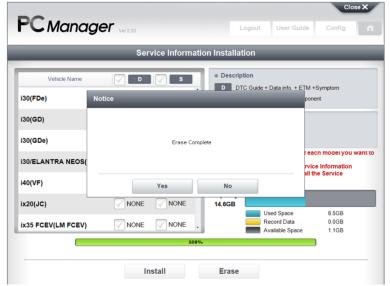

Service Information deletion has been complete.

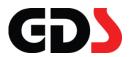

# **Recorded Data Manager**

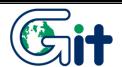

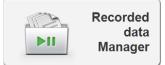

Copy and delete the saved file in the tablet or VCI module. Analyze the Data or Image file save in PC. (Connect the Micro SD Card by Card Reader)

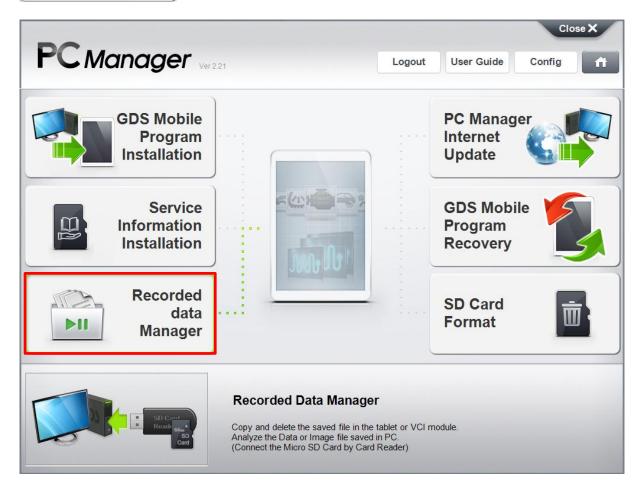

#### **Data Copy**

#### ♦ SD Card ♦ PC

It is able to copy the recorded data from SD card to PC or vice versa.

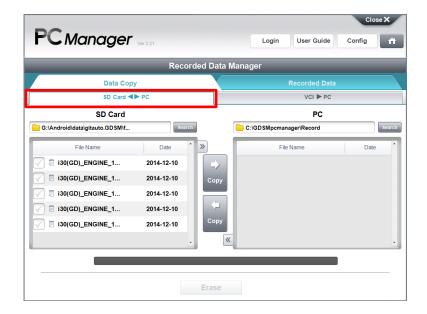

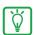

#### Notice

The Recorded data is automatically saved to F:\Android\data\gitauto.GDSM\files\mvcidata\Record

Record folder is where the record files will be placed when copying is finished.

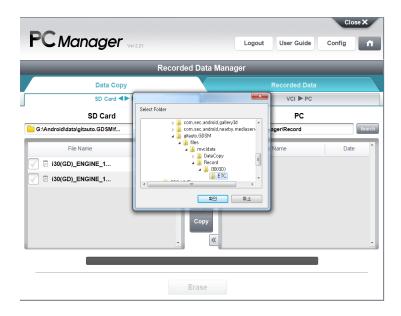

#### Copy the data between SD Card and PC

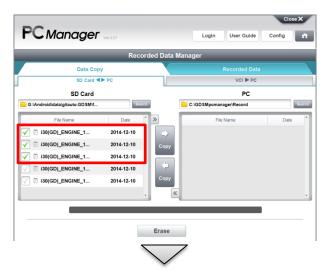

Select the Record Data on SD card or PC and click [Copy] with the correct direction.

\* The selected items are marked as on the left side of it.

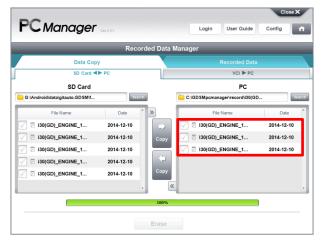

When the progress bar at the bottom reaches at 100%, the data copy is complete.

#### Recorded Data Deletion

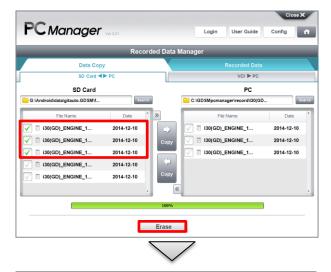

Select the Record Data on SD card or PC and click button to delete. The pop-up window appears to check if you want to delete it or not.

\* The selected items are marked as on the left side of it.

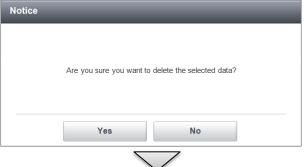

When you click button, the selected data is deleted.

: Continue to delete data

: Cancel deleting data

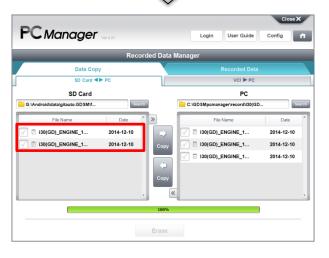

# (!) Caution

The deleted data is not able to be recovered, so be careful when you select the data to be deleted.

#### ♦ VCI ▶ PC

By "Flight Record" function, the data on VCI can be saved to PC without going through GDS Mobile.

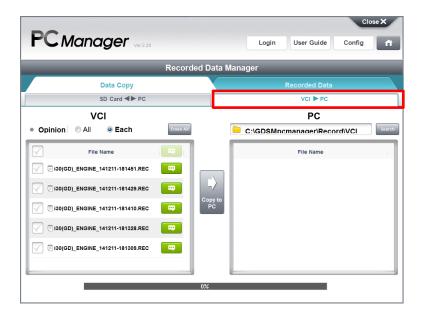

#### • Copy the data from VCI to PC.

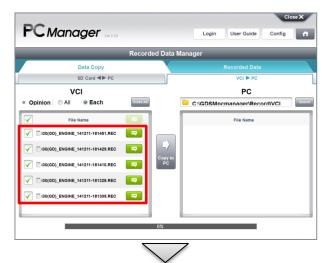

Select the Record Data on VCI and click "Copy" with the correct direction.

\* The selected items are marked as on the left side of it.

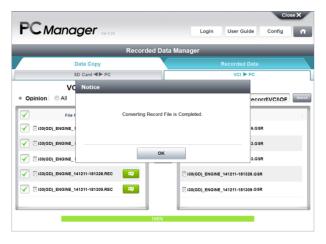

When the progress bar at the bottom reaches at 100%, the data copy is complete.

#### **Recorded Data**

The user can check the selected Recorded Data as a text or a graph mode by Data Viewer. This function is to manage the recorded data and to analyze the data by Data View.

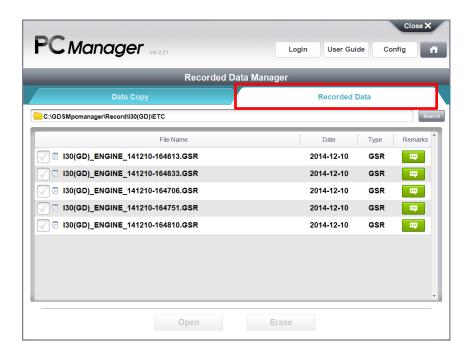

#### Display Recorded Data

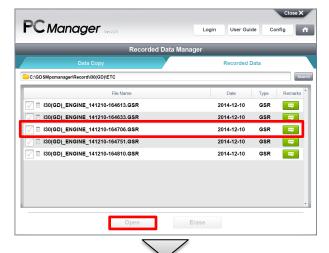

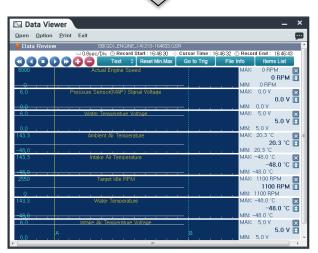

Select the Recorded Data to check the problem when the data was recorded. Click Open button, and the data is displayed by Data Viewer.

Open

Displays the Recorded Data by Data view.

Erase

Erase the selected Recorded Data.

#### Data Erase

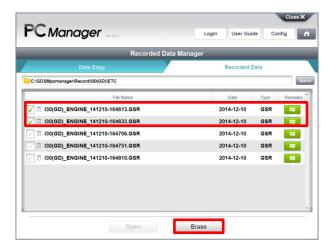

Select the Record Data on SD card or PC and click button to delete. The pop-up window appears to check if you want to delete it or not.

\* The selected items are marked as on the left side of it.

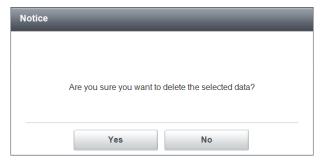

When you click button, the selected data is deleted.

No

Displays the Recorded Data by Data view.

Deletes the selected Recorded Data.

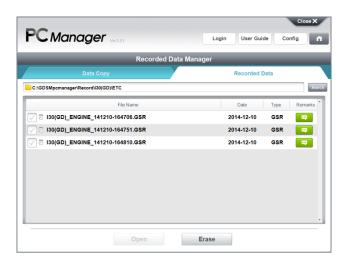

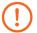

#### Caution

The deleted data is not able to be recovered, so be careful when you select the data to be deleted.

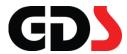

# **PC Manager Internet Update**

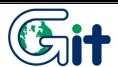

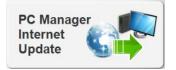

Download the latest Diagnostic Program manually from the Server to PC. (Internet should be available)

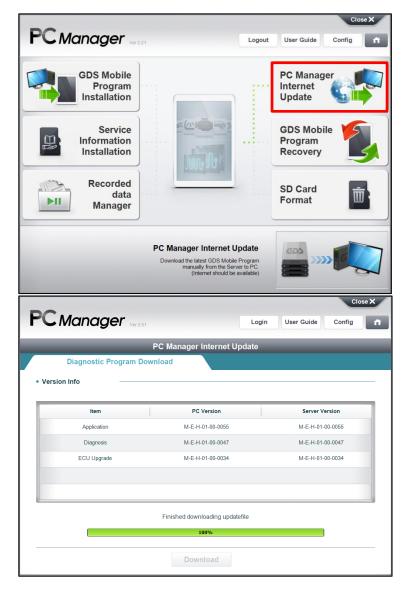

# Ÿ

#### Notice

- By PC Manager Internet Update function, the latest Internet Update data can be transferred to the local Drive of the PC which PC manager is installed on.
- To update the diagnosis program tool on tablet PC, go to "GDS Mobile Program Installation" on main page of PC manager.

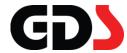

# Diagnostic Program Recovery

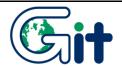

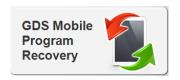

Initialize the Diagnostic Program of the tablet. Diagnostic Program will be reinstalled

There are two ways to recover GDS Mobile on the tablet PC by PC Manager.

- GDS Mobile Recovery by the direct connection of tablet PC
- GDS Mobile Recovery by external USB Storage

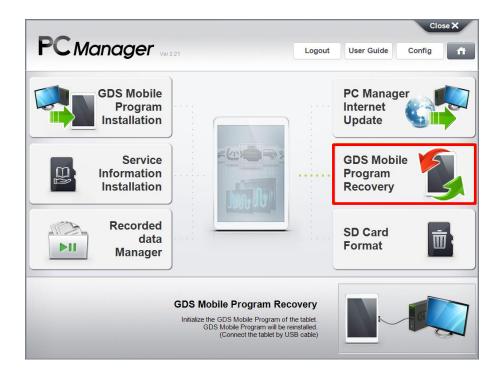

# **GDS Mobile Recovery by Direct Connection of Tablet PC**

GDS Mobile on tablet PC can be recovered by direct connection to PC manager. Recover GDS Mobile by following the instruction.

#### Step 1 Connect Tablet PC to PC Manager program

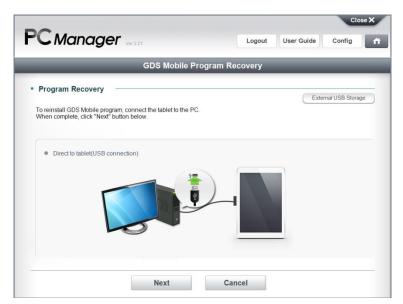

As the described instruction, connect the tablet PC to PC, PC Manager is installed on, by USB cable.

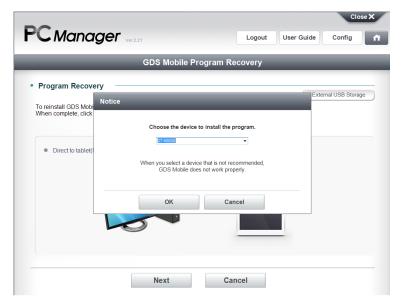

Select the drive of the connected tablet PC.

#### Step 2 Remove SD Card form Tablet PC

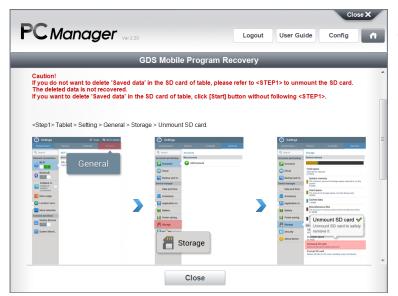

SD card should be removed from the tablet PC to prevent data loss

# Caution

This procedure may delete some of the contents from the SD card. Please remove (unmount) the SD card before proceeding.

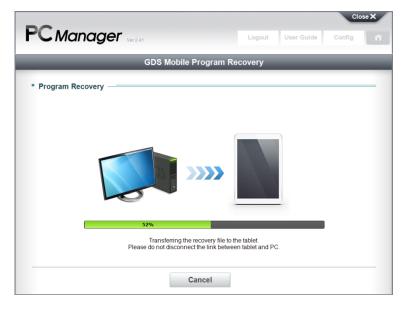

To recover GDS Mobile, Setup File is transferred to tablet PC.

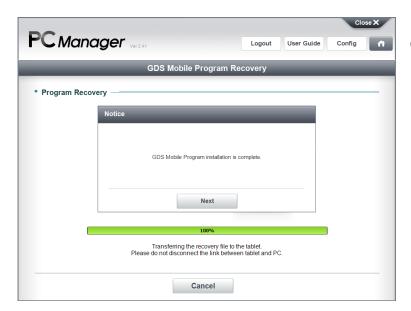

Data transfer is complete. Click [Next] button to start to recover GDS Mobile on tablet PC.

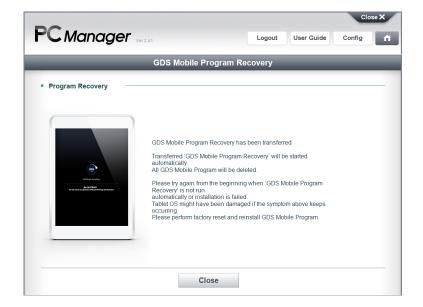

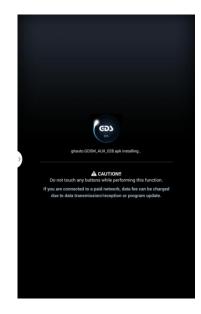

# **GDS Mobile Recovery by External USB Storage**

GDS Mobile can be recovered by External USB Storage without connecting tablet PC to PC Manager.

#### Step 1 Connect external USB storage for tablet PC to PC Manager

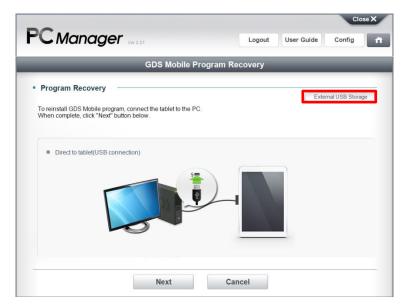

Click "External USB Storage" at the top of the right side.

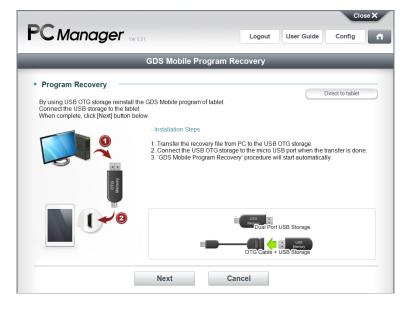

Connect external USB storage to PC and click [Next] button.

These are the description how to recover GDS mobile by external USB storage.

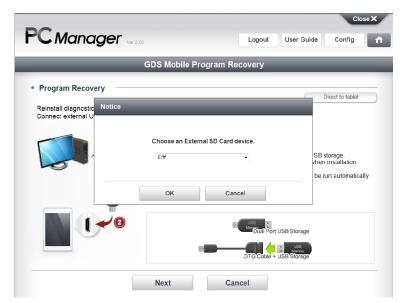

Select the driver of USB storage and click [OK] button.

#### Step 2 Search tablet PC information

Make sure to select the exact tablet PC Information to be recovered.

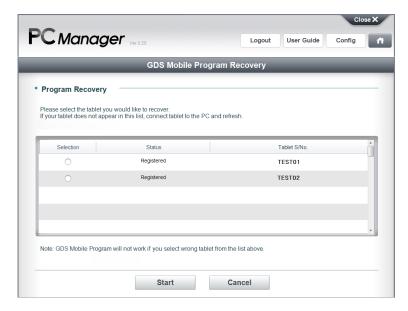

Select the tablet PC information to be recovered and click [Start] button.

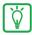

#### **Notice**

• If there is no specific tablet PC information, it is recommended to recover GDS Mobile by the direct connection of tablet PC.

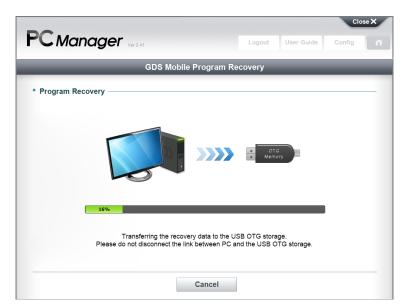

The recovery file is transferred to external USB storage.

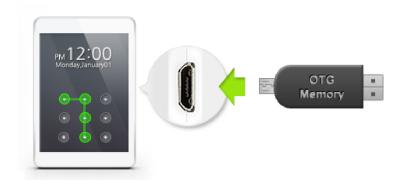

Remove external USB storage from PC and connect it to tablet PC via external communication connector.

When the recovery file is detected by tablet PC, GDS Mobile will start to be recovered automatically.

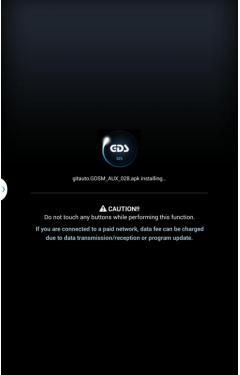

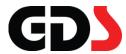

# **SD Card Format**

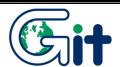

SD Card Format

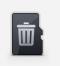

Format the Micro SD Card for using at GDS Mobile. Recorded data and Service information backup is possible.

(Connect the Micro SD Card by Card Reader)

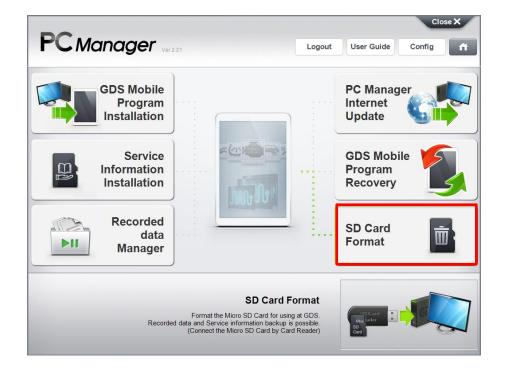

# Screen Description

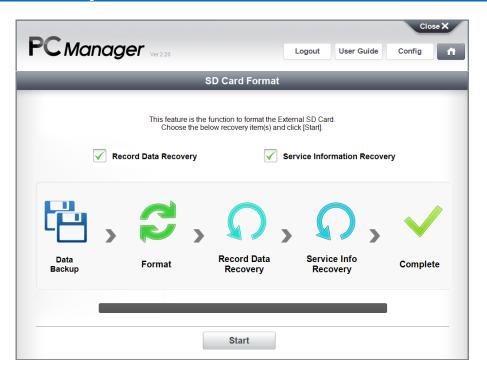

#### Basic SD Card Format

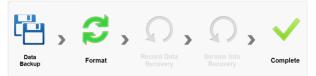

Format SD card as GDS Mobile environment.

#### Record Data Recovery

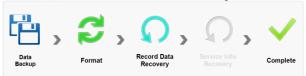

This is the function to set when the data on SD card is required to be recovered. After formatting SD card as GDS Mobile environment, the data on SD card is recovered.

#### • Service Information Recovery

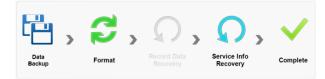

This is the function to set when the recorded data on SD card should be recovered. After formatting SD card as GDS Mobile environment, recover Service Information on SD card.

#### Notice

 SD card must be formatted as the specified values below to be used for Service Information installation of GDS Mobile.

#### SD Card Format

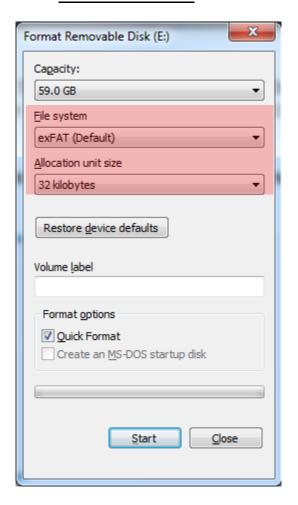

- File System : **ExFAT**- Allocation unit size : **32KB** 

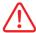

# Warning

This function consists of SD card format and recovery. Unexpected malfunction can cause the data loss. Thus, we recommend you to back up the important data to other device storage before you use this function. Our company assumes no liability that the data loss on it while using this function.

# **SD Card Format Function**

# Step 1 Set SD card Drive

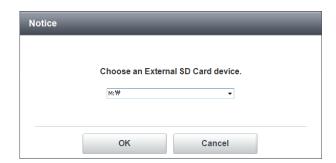

Set the drive of SD card.

### (!) Caution

 Be sure to check the drive path and then, select it. Selecting the wrong drive path can cause the serious data loss.

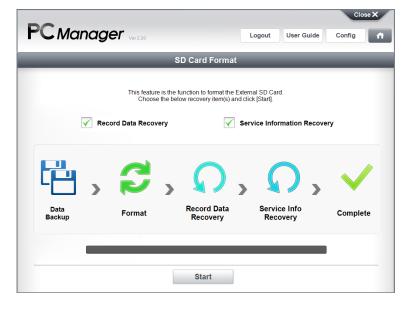

Set SD card format options and click [Start] button.

# Step 2 Back up Record Data

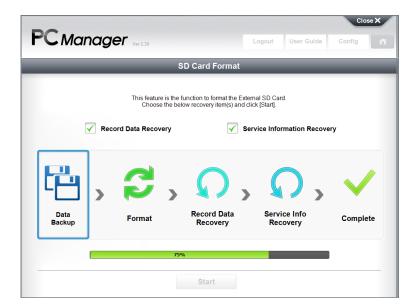

This is to back up the data before SD card format.

#### Step 3 SD Card Format

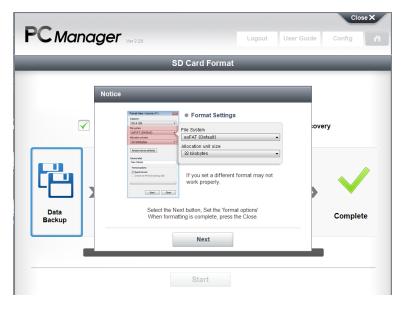

This is the notice about the SD card format. Check the described instructions on it and set file system and allocation unit size.

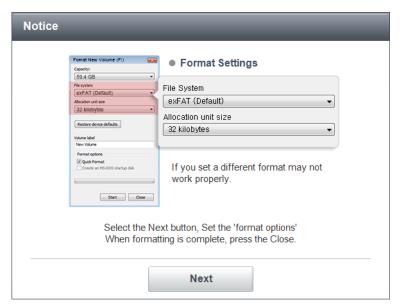

This is the notice about the SD card format. Check the described instructions on it and set file system and allocation unit size.

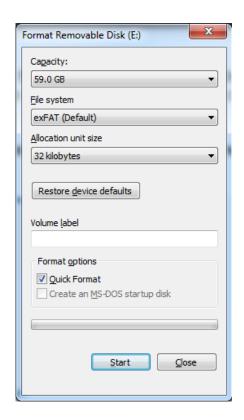

Windows Format Window appears to format SD card. Check the information that you set on the previous step and click [Start] button.

# Step 4 Backed-up Record Data is recovered on SD Card

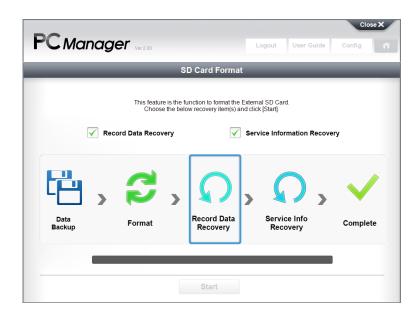

#### Step 5 Service Information is recovered on SD Card.

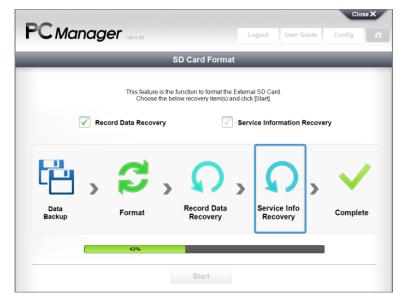

It is recovered as the previous Service Information.

# Step 6 Complete

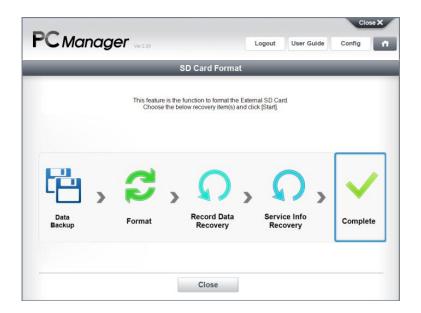